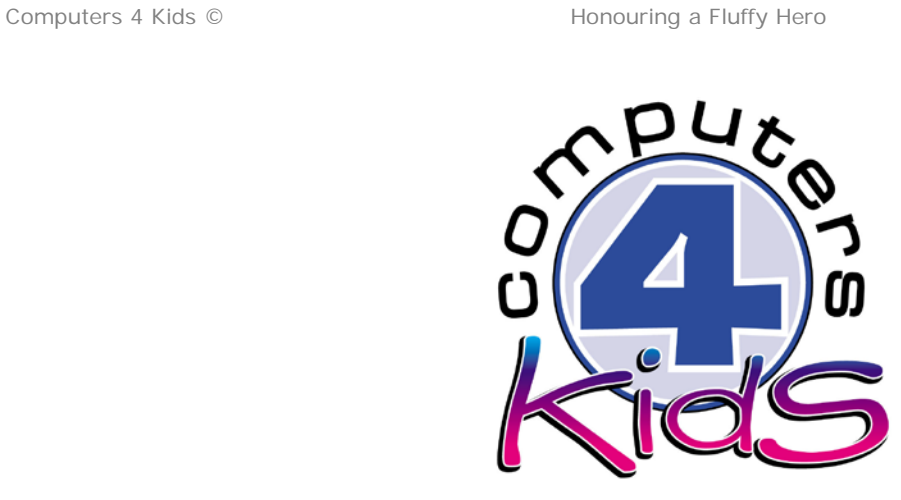

# **Integrated ICT Learning Unit** Volume R Honouring a Fluffy Hero

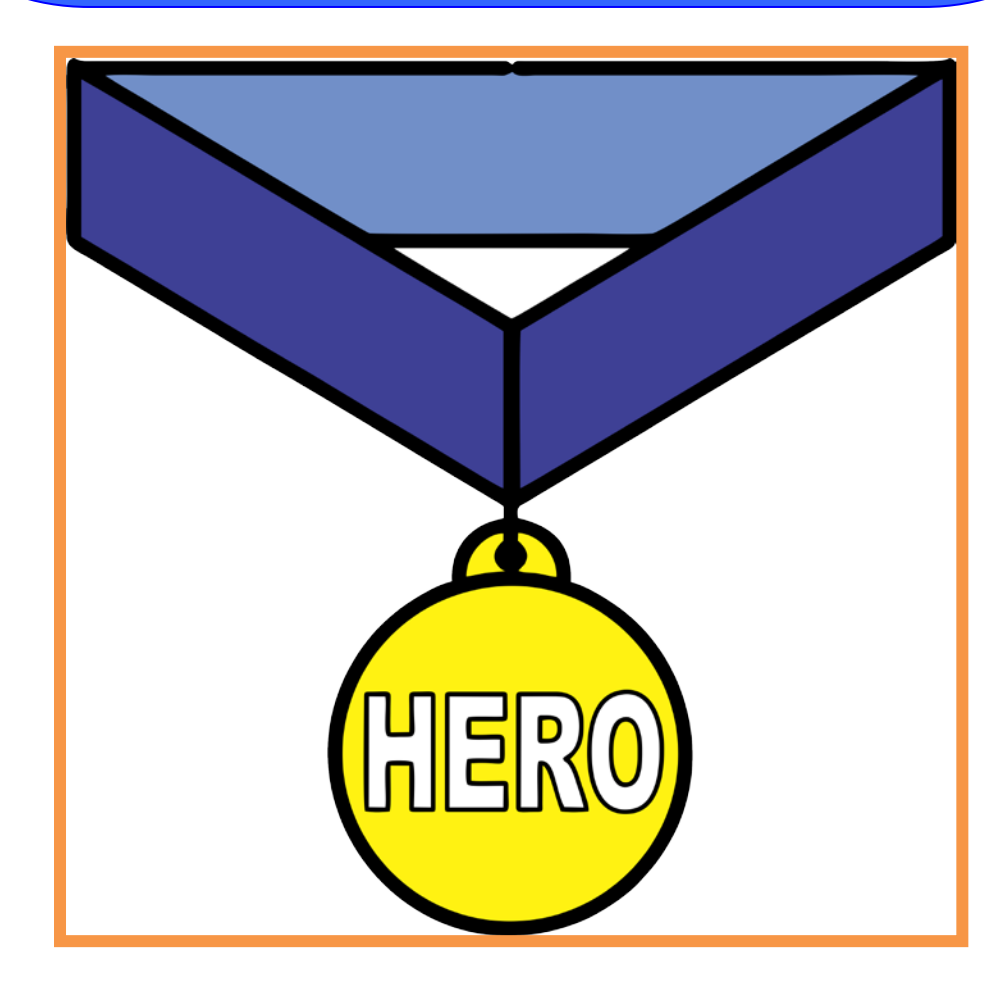

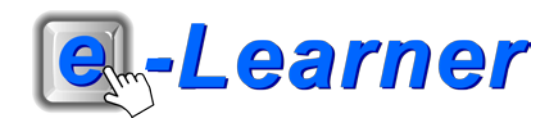

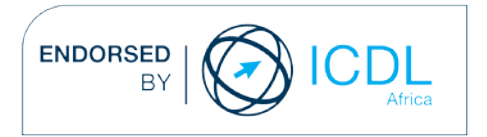

### **Overview**

This integrated ICT learning unit consists of one activity which explores the concept of a **Royal Family Tree.**

#### **Lesson format:**

- 10 minutes Educational game (optional; at the discretion of the teacher)
- 5 minutes "Tech Talk" which introduces ICT terminology
- 5 minutes Touch Typing skills which develops essential touch typing techniques
- 20 minutes+ Integrated activity involving tasks which relate to relevant content being covered in the classroom

#### **ICT applications used in this Learning Unit:**

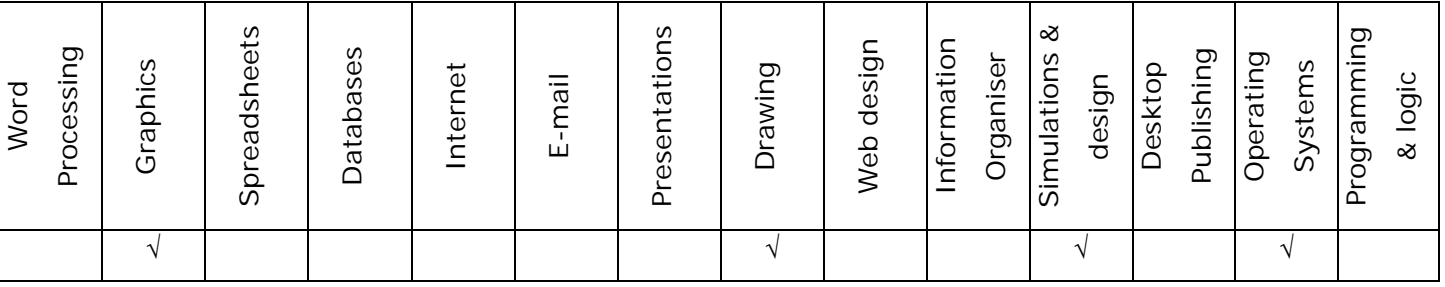

#### **Structure of the Learning Unit:**

#### **Integrated Activity**

This lesson is aimed at integrating ICT into current, relevant class curriculum. Using this approach enables learners to use the computer not only as a working tool but also as a relevant learning tool to learn new concepts and skills or consolidate previously learnt work. This activity will take between 20 -60 minutes (or 1-3 lessons) to complete depending on the ability of the learners and the time available.

#### **e-Learner Assessment**

The required assessment for each unit is completed by the ICT teacher by means of evaluating each skill on the skills matrix. The ICT teacher can indicate on the skills matrix whether the skill is being practised or developed by inserting a tick in the appropriate column next to the appropriate skills. Should the teacher wish to formally assess the skills, a symbol of 1, 2, 3 or 4 is inserted into the matrix in the assess column next to each skill assessed. The corresponding skills should also be marked off on the e-Learner Administration System and forwarded to Head Office when completed. As a pre-requisite for accreditation, all the required skills for each e-Learner unit need to be mastered. In this way, the level of ICT competency as well as the progress of each learner can be monitored. This matrix may be printed or photocopied for each learner.

The European Computer Driving Licence Foundation Ltd Trade Marks and logos are registered in Ireland and other countries. This programme has been developed by Computers 4 Kids and has been endorsed by the ECDL Foundation. ECDL Foundation Endorsement signifies that in its opinion the general principles of good programme design and operation have been used by the developer. Unauthorised use of the Endorsed Product Mark is prohibited. All Rights Reserved.

# **STRUCTURE OF LESSON HONOURING A FLUFFY HERO**

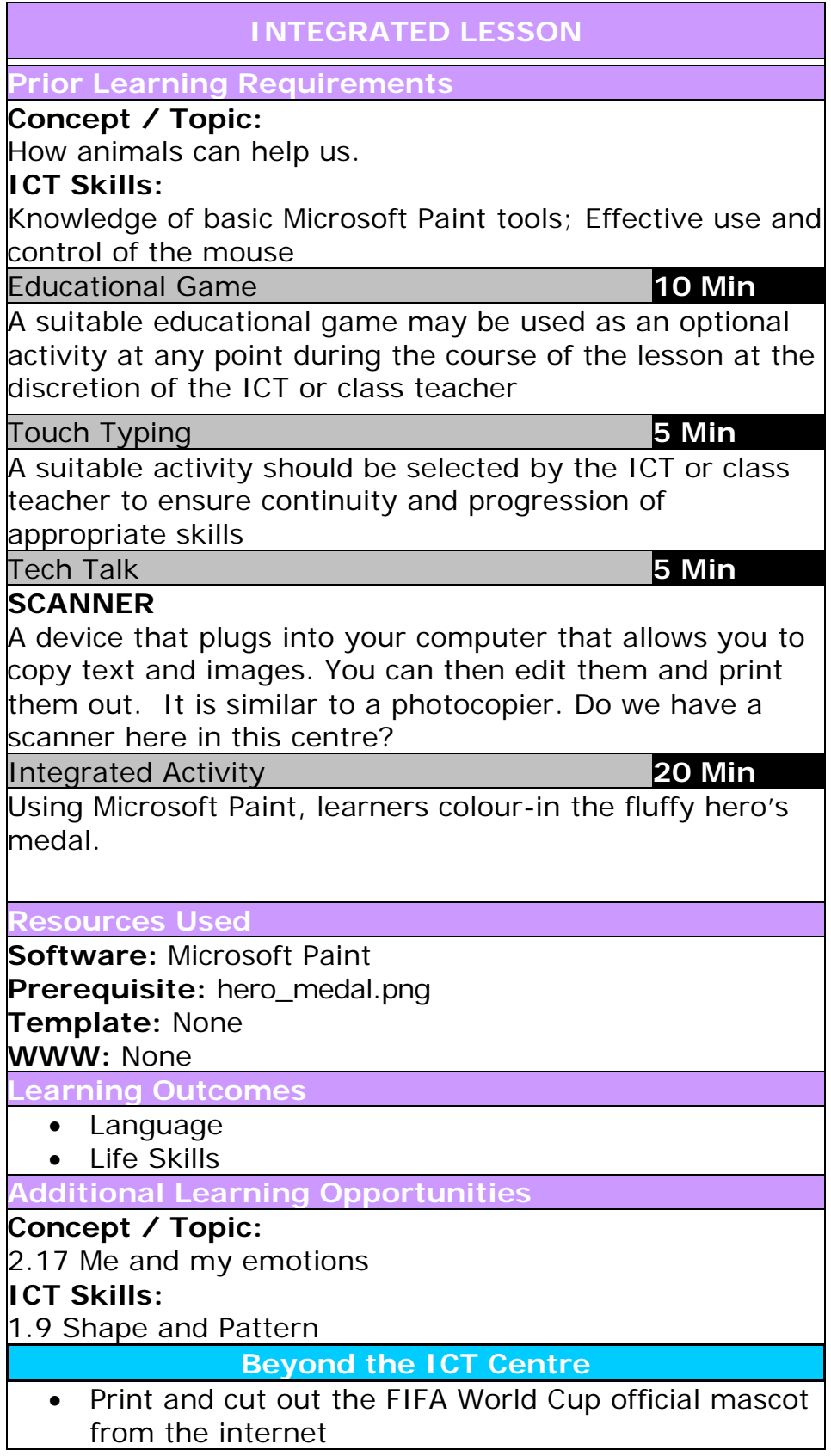

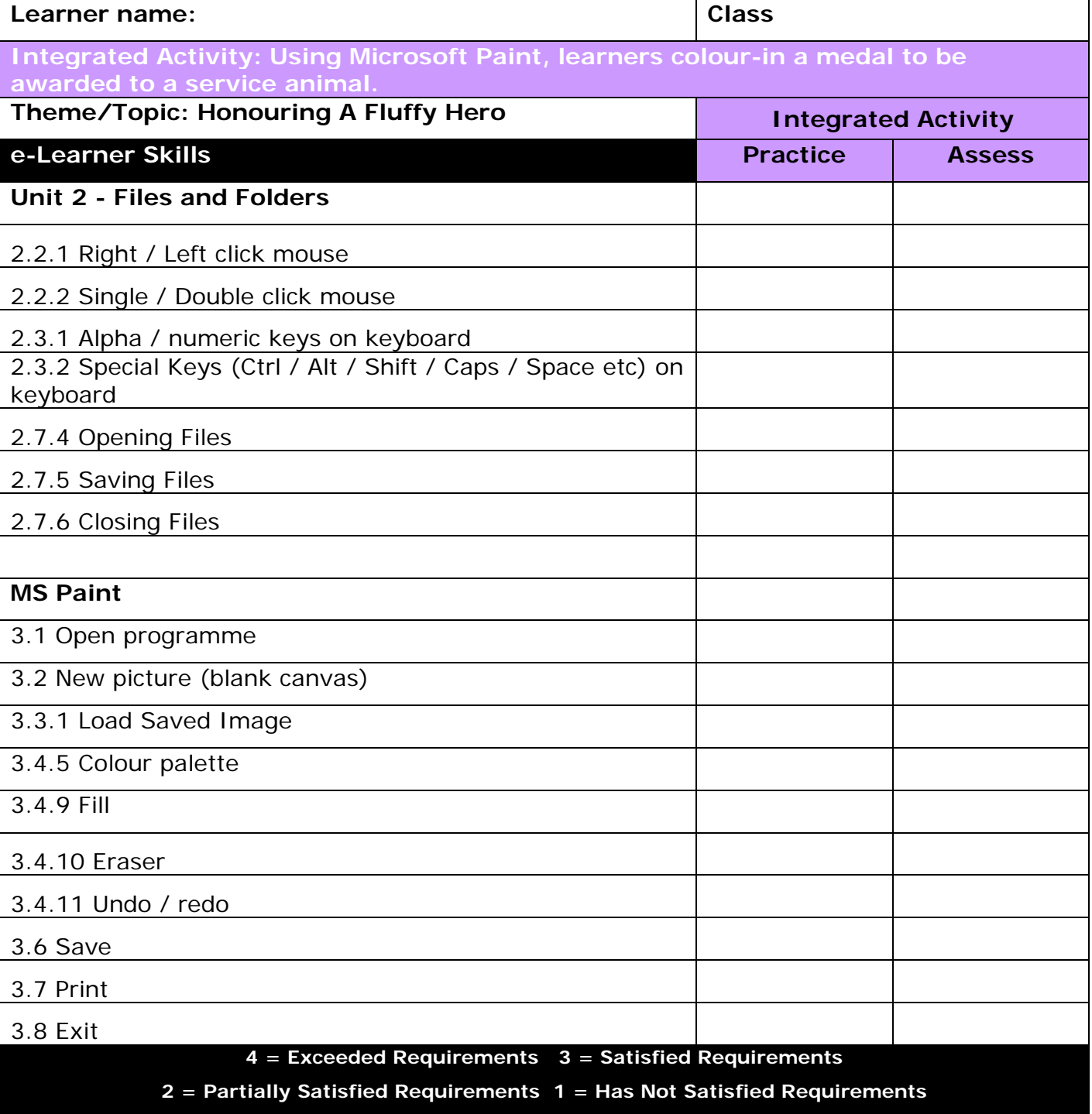

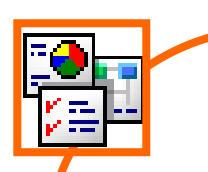

### **INTEGRATED ACTIVITY**

In order to promote relevant discussion, the following questions are posed by the educator to the learners:

- **How do animals help people?**
- **- Do you have any pets?**
- **- What can an animal do that people cannot?**

A short discussion takes place about animals and how service animals work with people to protect them and help them with tasks they wouldn't be able to do by themselves

A British army dog that helped save lives by finding explosive devices in [Afghanistan](http://www.theguardian.com/world/afghanistan) is to be awarded a medal of honour by the animal charity PDSA.

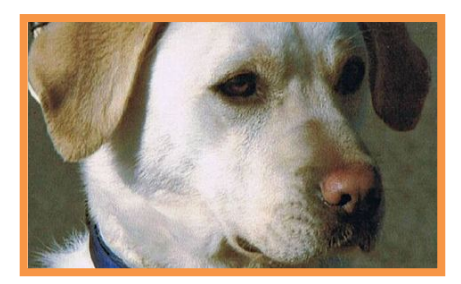

Today we are going to colour-in a medal that can be given to an animal.

## **Task: The learners will colour-in a medal that can be given to an animal**.

*Note to the educator:*

*This task requires the template hero\_medal.png* for this lesson.

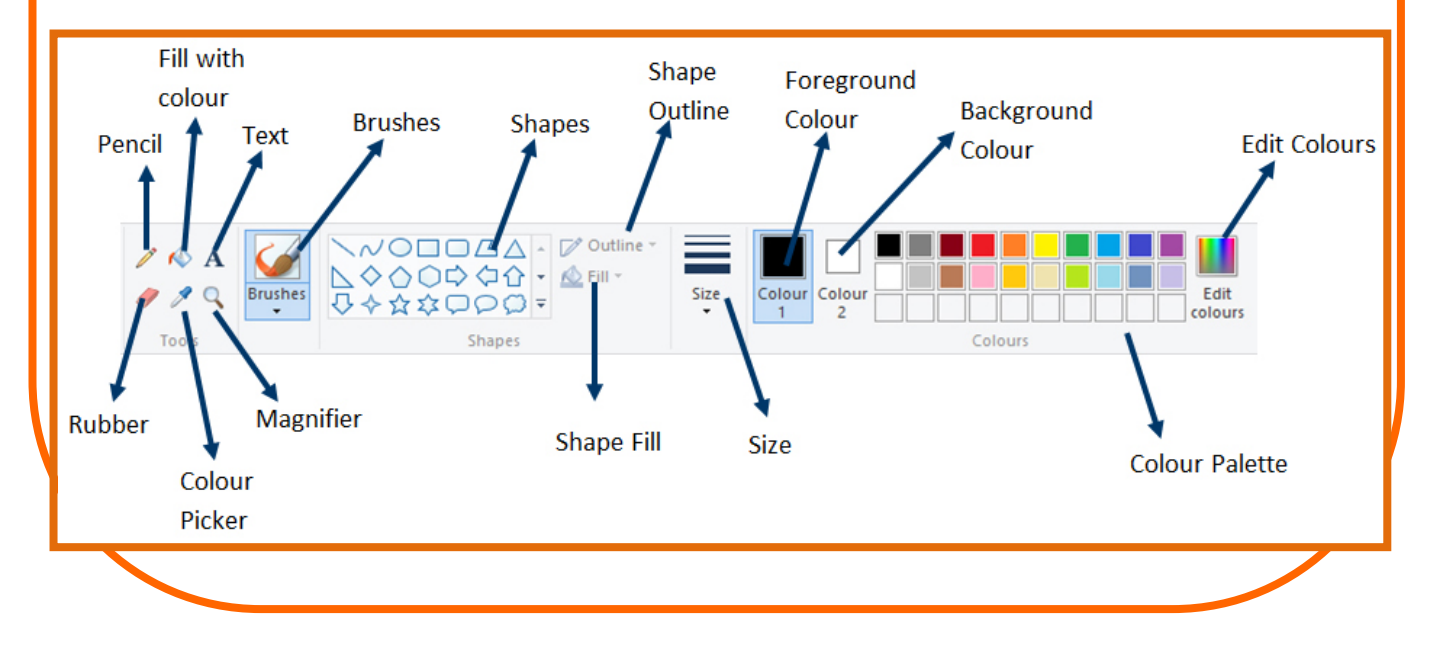

Ж 自 Paste 1. Open the template **hero\_medal.png** → **Paste down facing**  Select  $\overline{\phantom{a}}$ **arrow** → **Paste from** → **locate the image** → **Open.**  Paste П 2. In Paint find the **toolbar** on the left and click on the  $\mathbb{F}^1$ Paste from **paintbrush**. 3. At the bottom of the **toolbar**, choose what thickness of paintbrush you want. 4. Choose a colour from the **palette** at the bottom of the **screen**. 5. Colour-in the medal using the correct official colours. 6. Note: you can use the Fill tool to colour-in. 7. Type your name on your picture: On the **toolbar** → click on  $N$ ew</u> the **A** icon. Open Hold the left mouse button down and drag down and across to  $\overline{\phantom{a}}$  Save form a box big enough to write in. Click on the box. save as 8. When you have finished colouring in the mascot, you should Print **print** your work out → **File** → **Print** → **Print** → **OK**. 9. Close the program: **File** → **Exit** or use the cross in the top From scanner or camera right-hand corner of the screen. $\equiv$ <sup>"</sup> Send in email Set as desktop <u>b</u>ackground → ÷ Properties About Paint

Exit

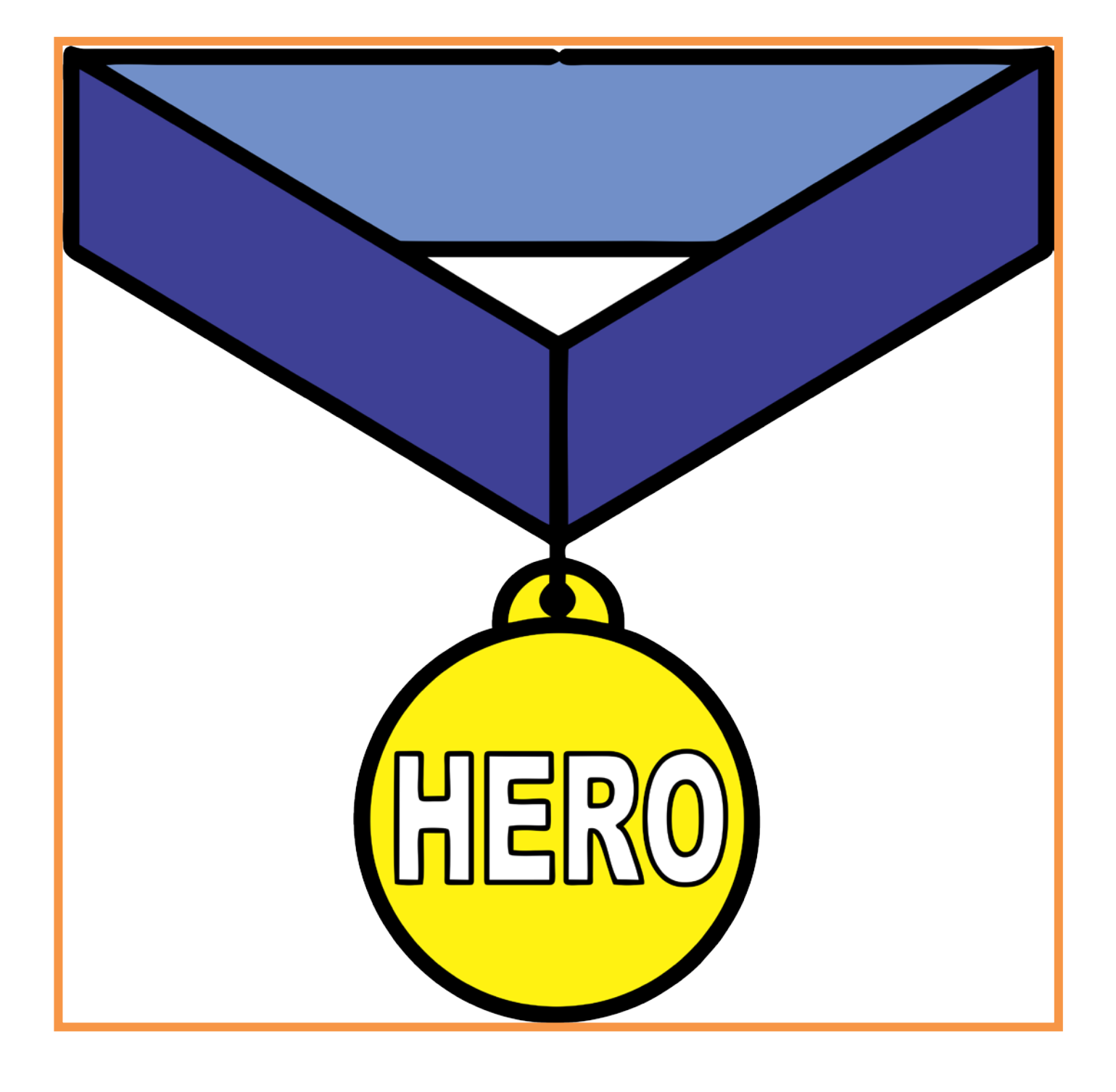